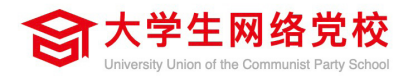

# **学习公社 App 操作手册**

## Learning Communities App Operations Manual

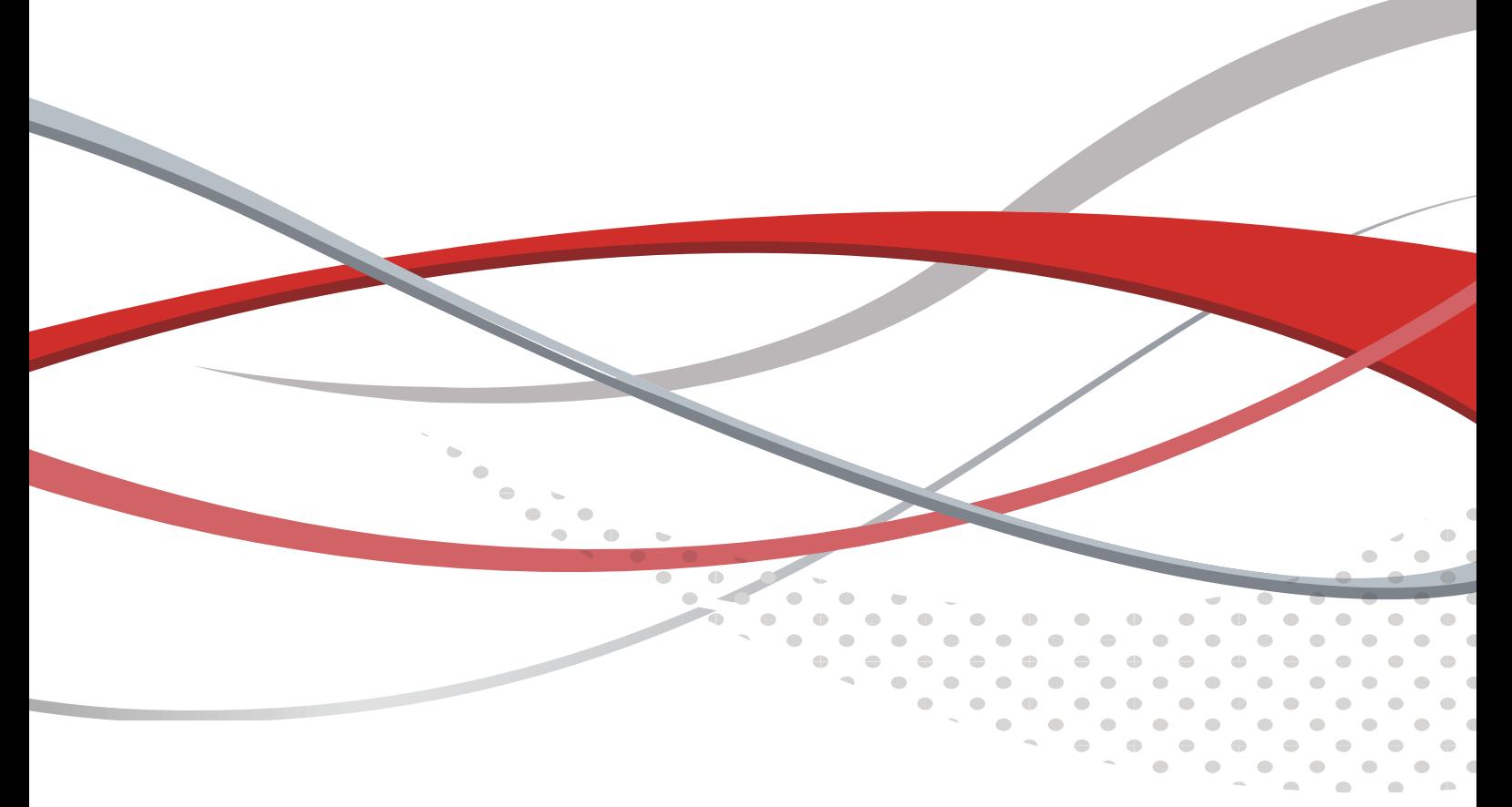

# **平台操作指南**

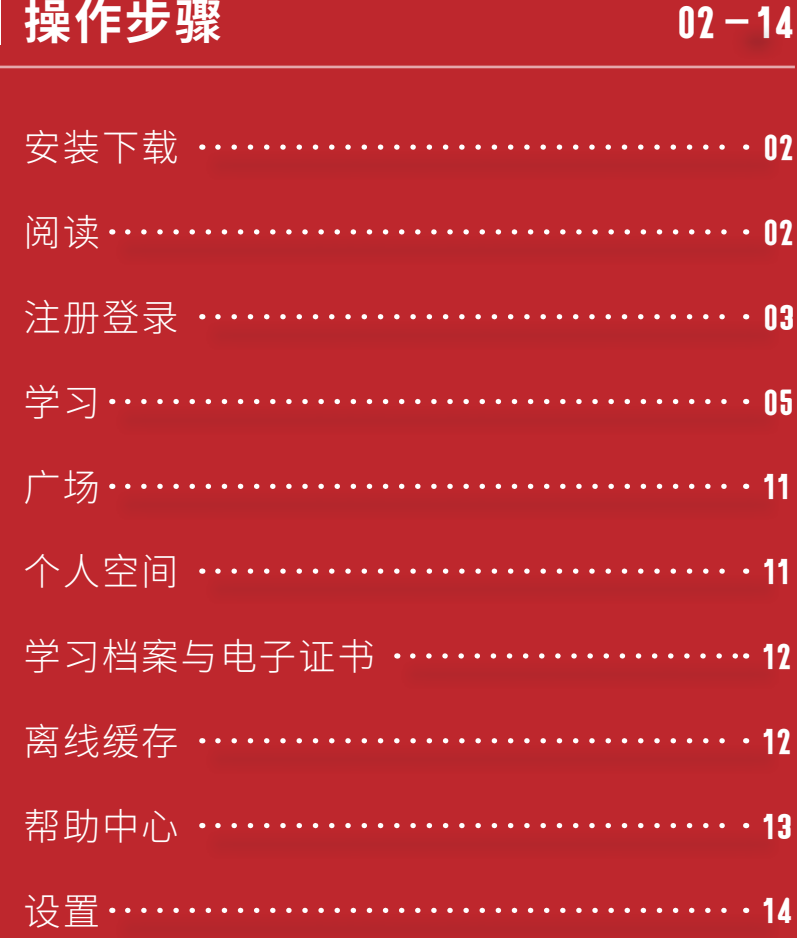

注:本手册中图片仅供参考,因实际网络培训项 目要求不同,实际参训项目可能只涉及其中部分内容, 请学员以实际登录页面显示及参训网络培训项目教学 要求为准。

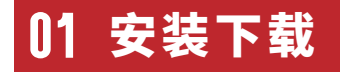

扫描下面二维码,根据页面提示,用手机浏览器打开页面,下载安装包,安装"**学 习公社**"App。

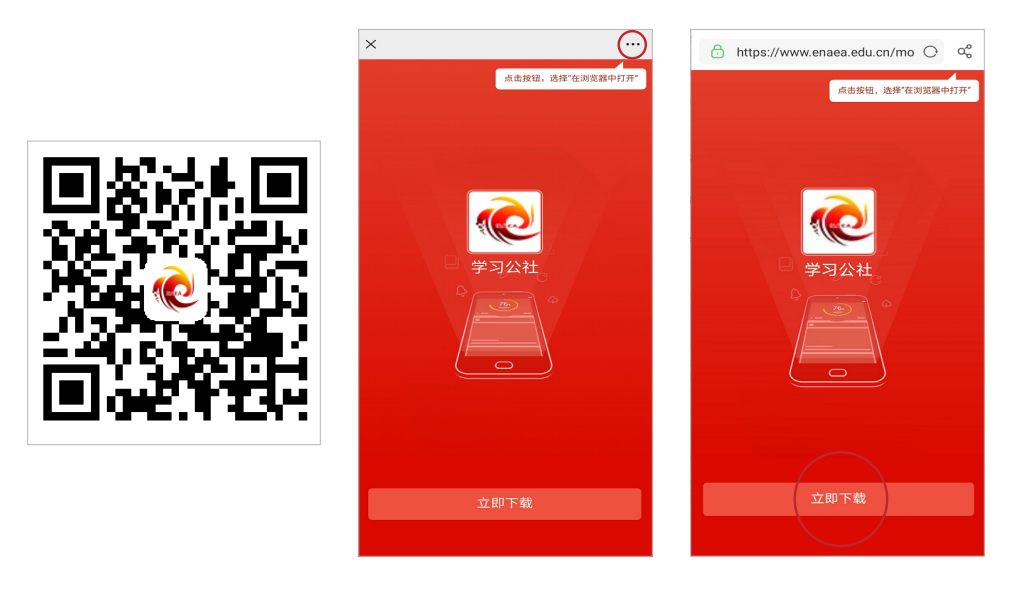

扫码下载 App 根据提示用浏览器打开此页面 在浏览器中点击此处下载安装

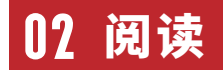

学员可以在【阅读】中查看公告通知、简报、政策文件等内容 , 通过右上角按钮, 选择相应培训所在平台,选择后也可互换。

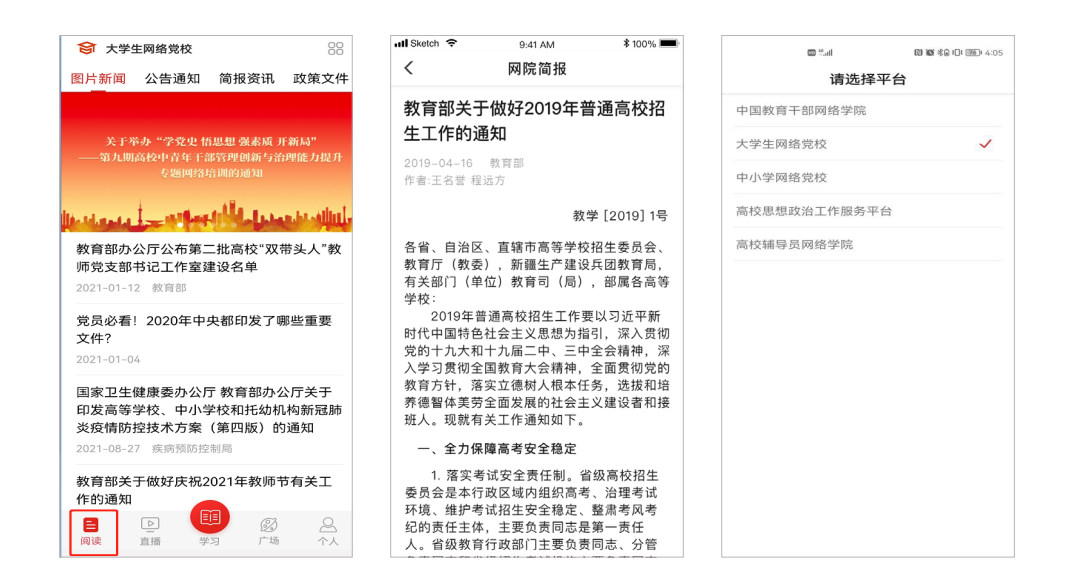

### *03* 注册登录

#### 注册

无账号的学员,点击页面下方导航中【学习】菜单,点击【登录 / 注册】,注册 成功后可绑定学习卡进入项目开始学习。

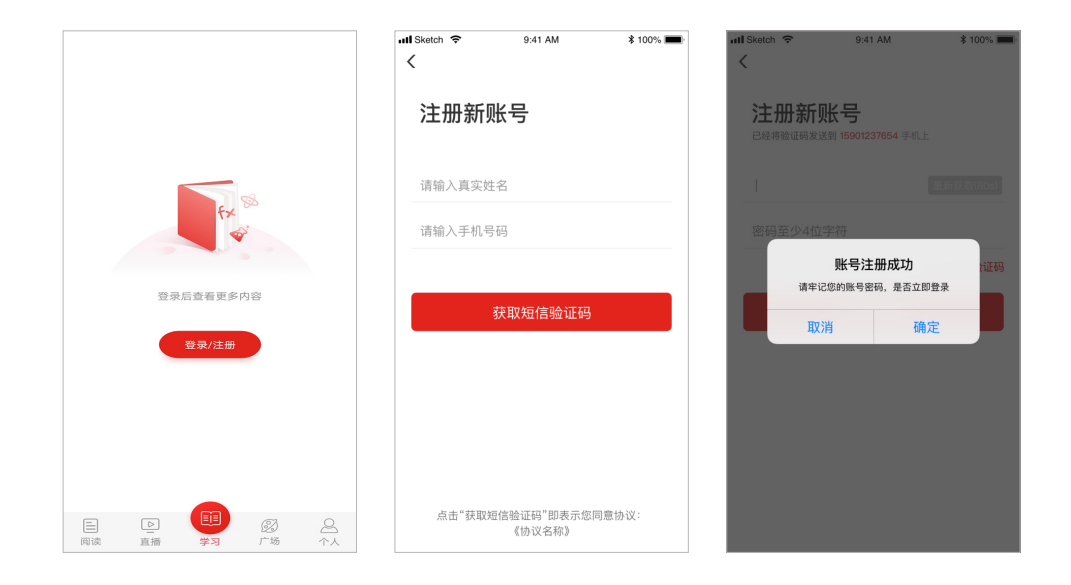

#### 登录

已有账号的学员,点击学习按钮,选择登录,可通过用户名及密码 / 手机号快捷 / 微信授权三种方式进行登录。首次使用微信登录需按照引导完成授权并绑定已有学习账 号,授权后即可一键登录平台。

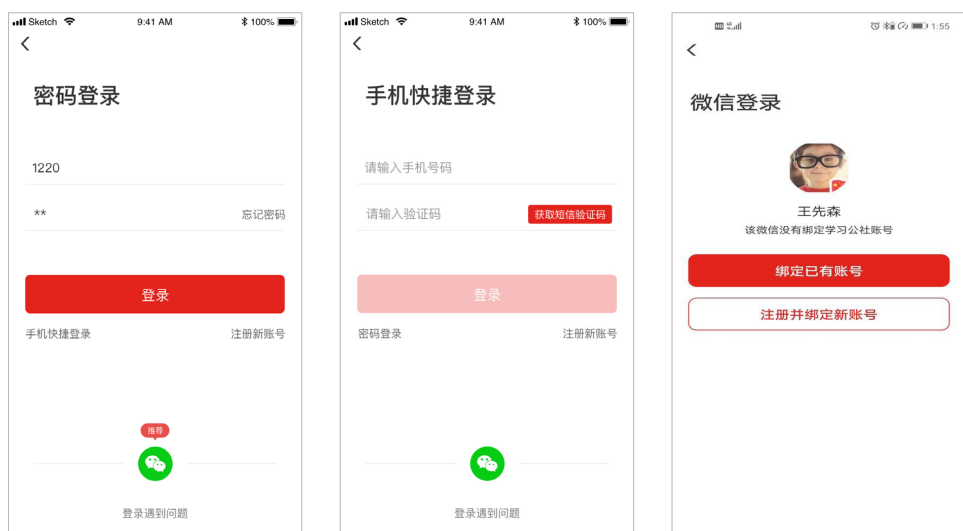

#### 重置密码  $\bullet$

忘记密码的学员,在登录 / 注册页面,点击【忘记密码】按钮,通过手机短信验 证码,即可重置登录密码。

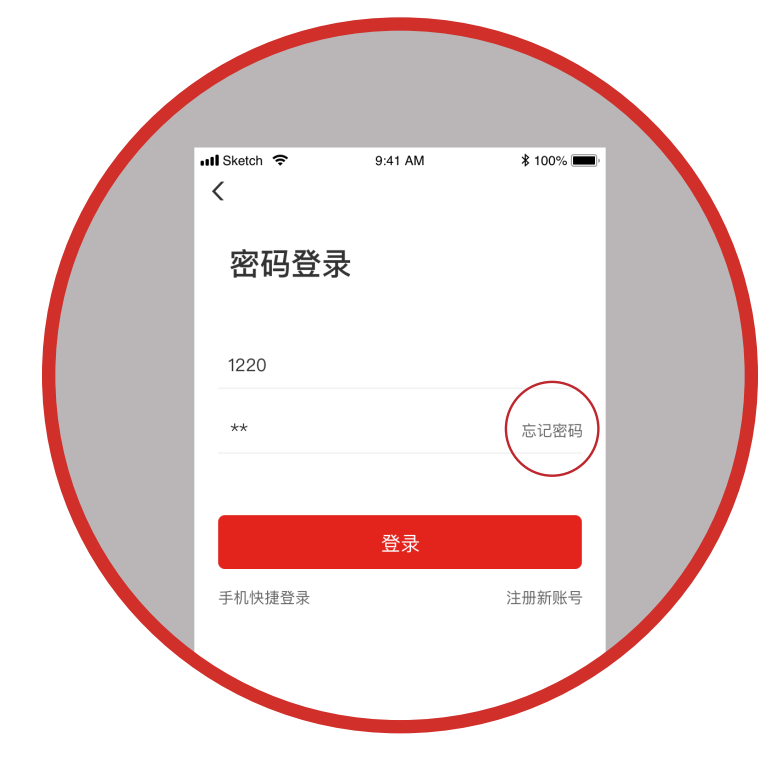

点击忘记密码重置密码

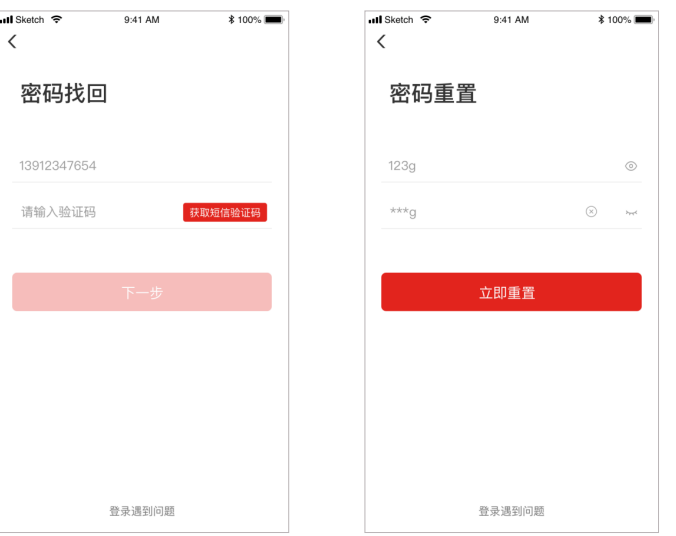

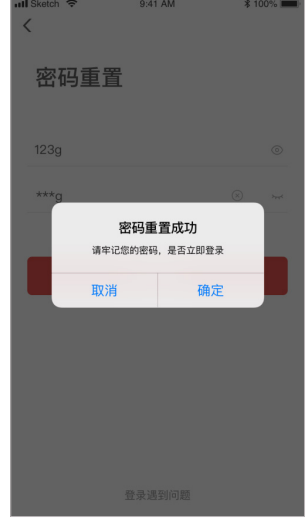

**04**

### **学习公社 App 操作手册** 大学生网络党校

#### 绑定学习卡(如在 PC 端已使用学习卡,则跳过此步骤)

学员在绑定学习卡后方可进入相应的项目和班级进行学习。点击"个人 - 绑定学 习卡",进入学习卡输入学习卡卡号,点击"立即绑定学习卡"即可。

如学员在 PC 端已经使用学习卡,则手机端无需再次使用。如所参加的培训未要 求使用学习卡,学员也无需使用学习卡。

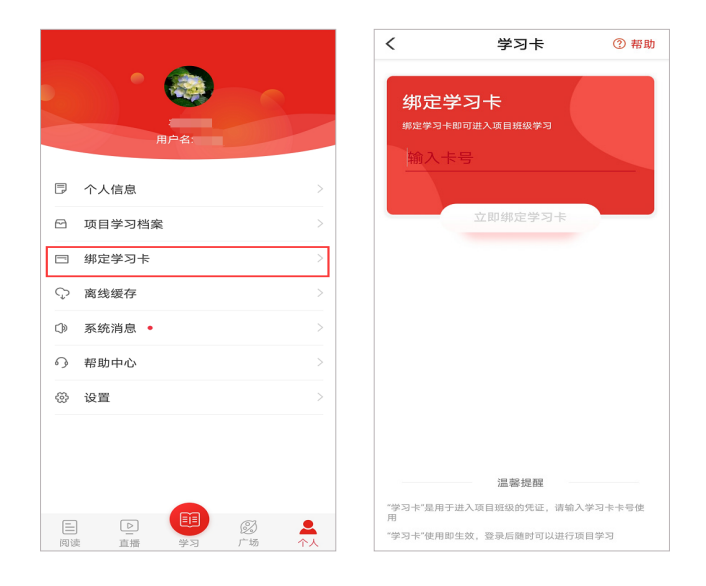

### *04* 学习

请首先查看教学计划,了解本次培训安排。学习页面展示所有需要完成的考核环 节,可进行必修课、选修课、直播课程学习,完成作业、研修成果、考试、班级研讨 等环节。首次下载 App,登录后选择项目。点击【学习】,查看正在进行中的项目, 选择要学习的项目。选择完成后自动进入所选项目的学习内容页面。如果所在项目需 要完善个人信息,首次点击考核环节时会弹出完善信息页面。

### 学习公社 App 操作手册 **1999年10月11日 1月11日 1月11日 大学生网络党校**

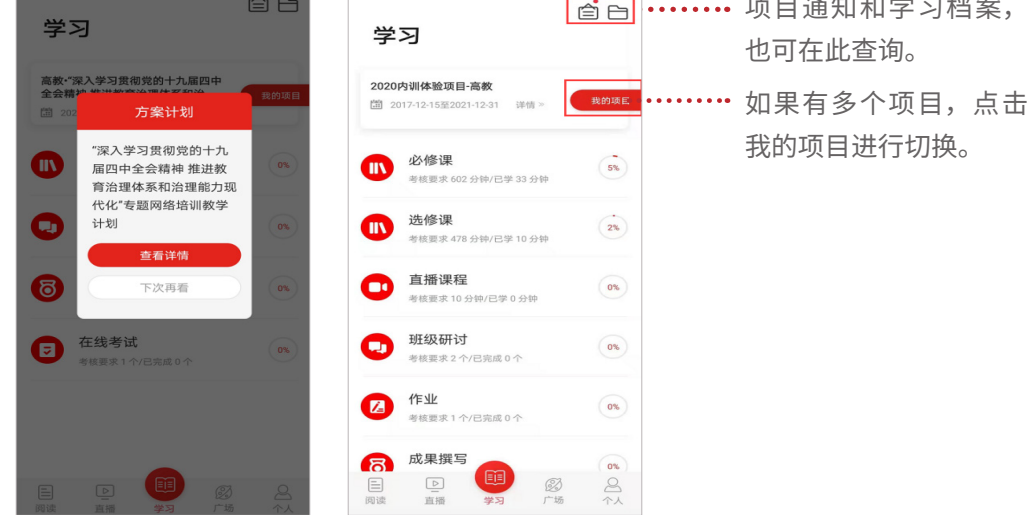

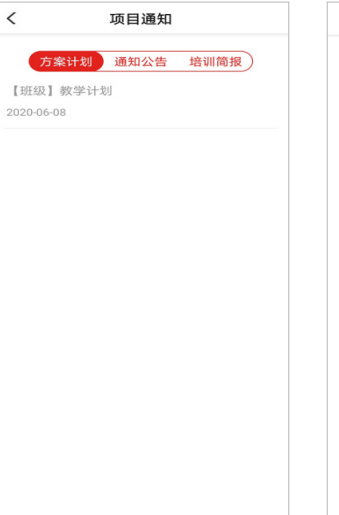

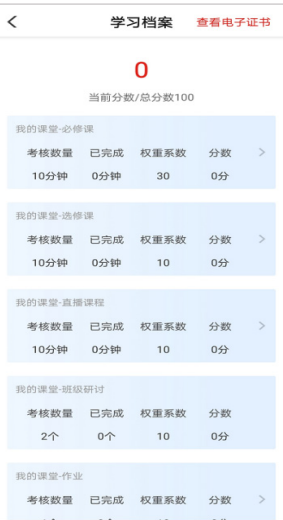

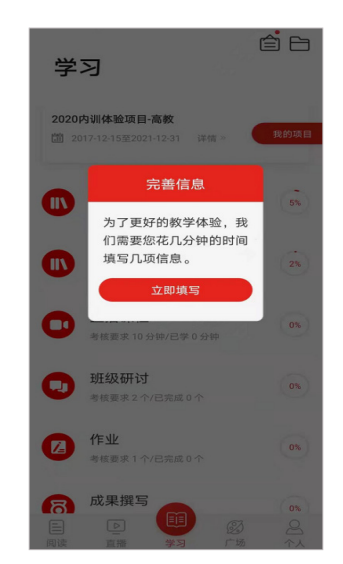

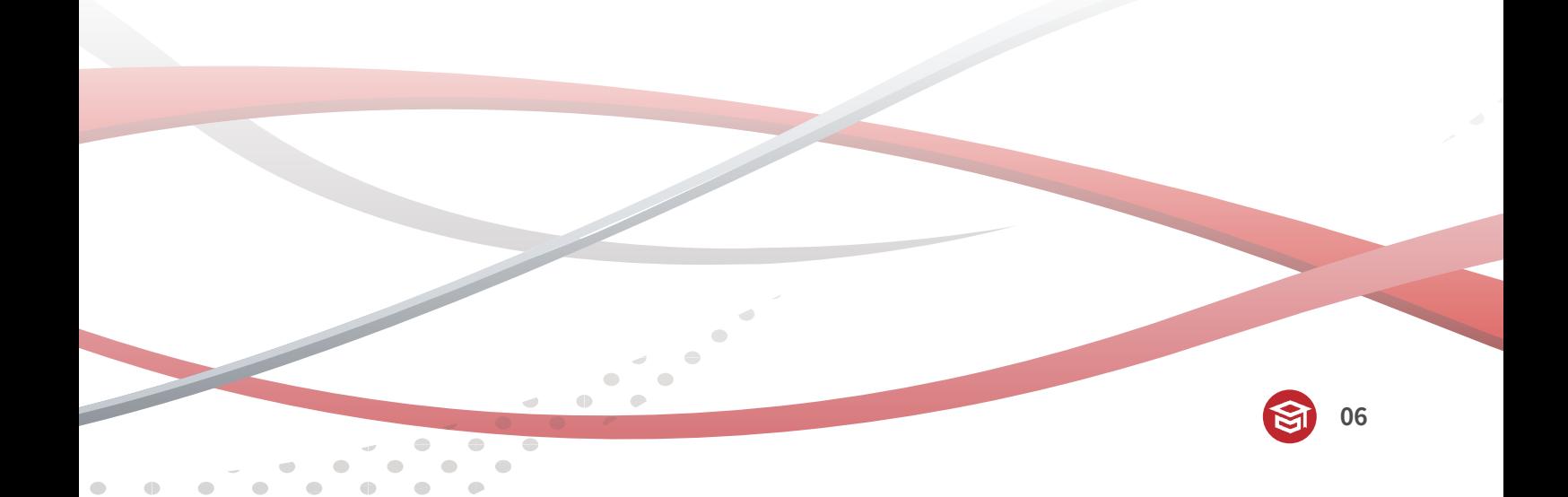

#### 必修课  $\bullet$

点击导航栏【学习】,选择必修课,查看必修课列表,点击"筛选"可以按照模块, 查看课程。点击"课程目录"进入课程学习页面,点击"课程简介"查看课程简介、 课程提纲;点击"课程评论"可以发表您的观点。观看视频记录学时并与电脑端同步。

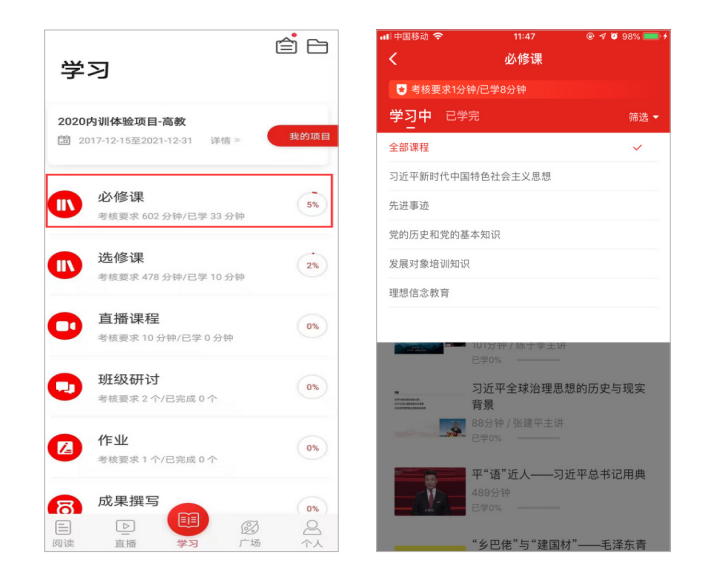

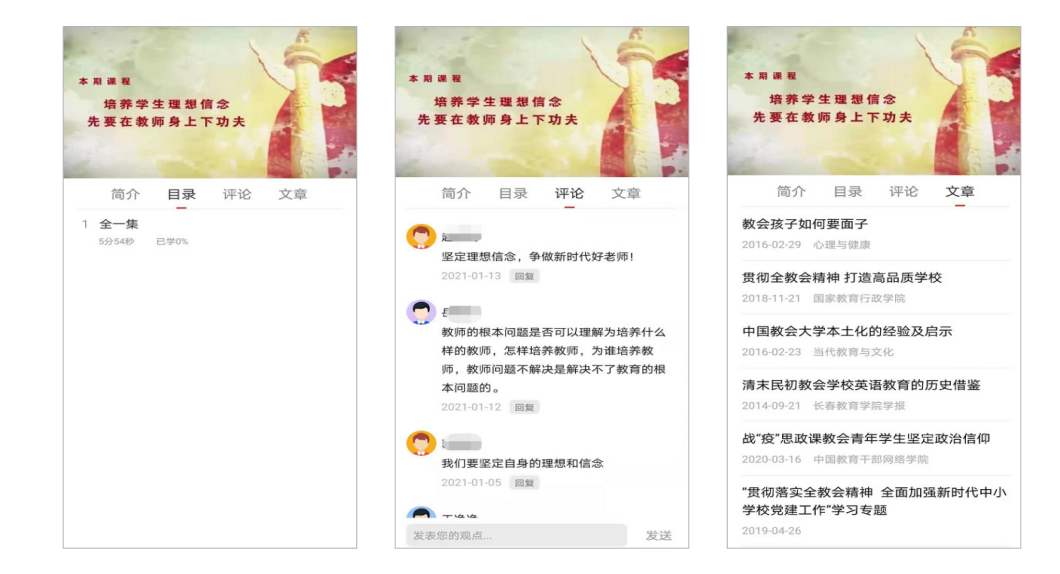

### **学习公社 App 操作手册** 大学生网络党校

#### 选修课

选修课为自主选择课程学习。点击导航栏【学习】,选择选修课,首先需添加选 修课。点击"选课", 可以按照"课程模块"选择某个模块课程, 也可以选择单个课程。 选课后,可在选修课列表中看到所选课程。点击课程即可进入课程页面,学习方式与 必修课一样。

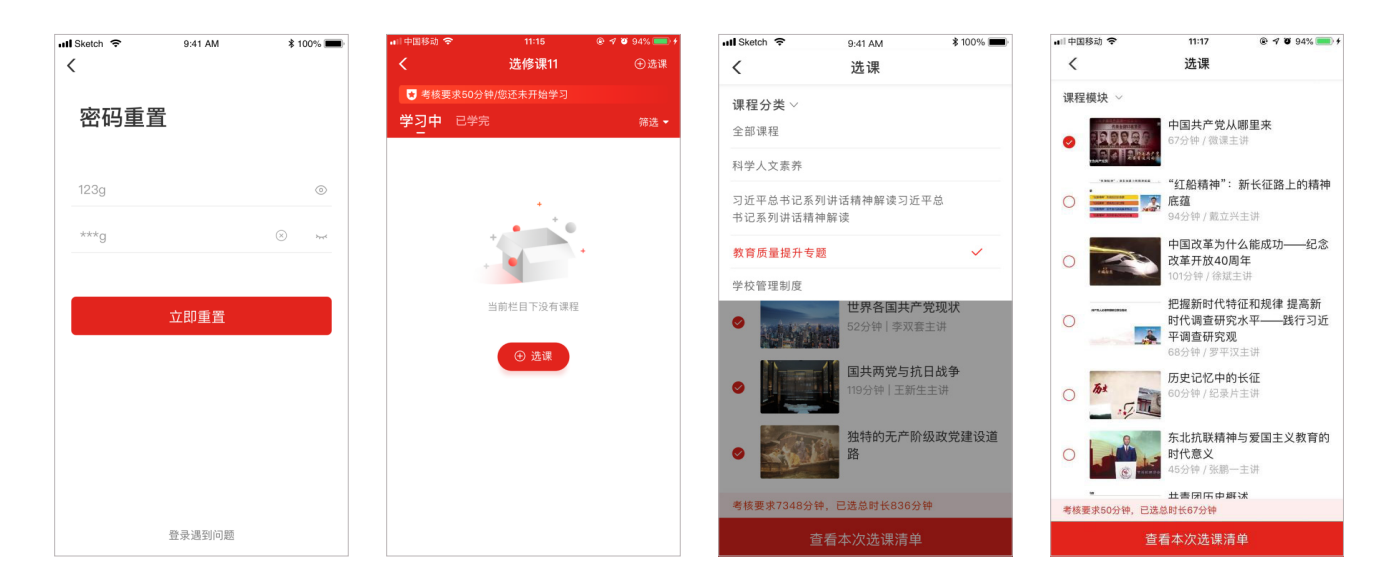

#### 班级研讨  $\bullet$

点击导航栏【学习】,选择班级研讨,进入班级研讨页面;点击"全部"可浏览 班级内发布的所有主题研讨帖;点击"评论"可对该研讨帖进行留言回复;点击"浏 览"可浏览该帖下面的所有回复帖;点击右上角按钮可发表主题研讨帖。

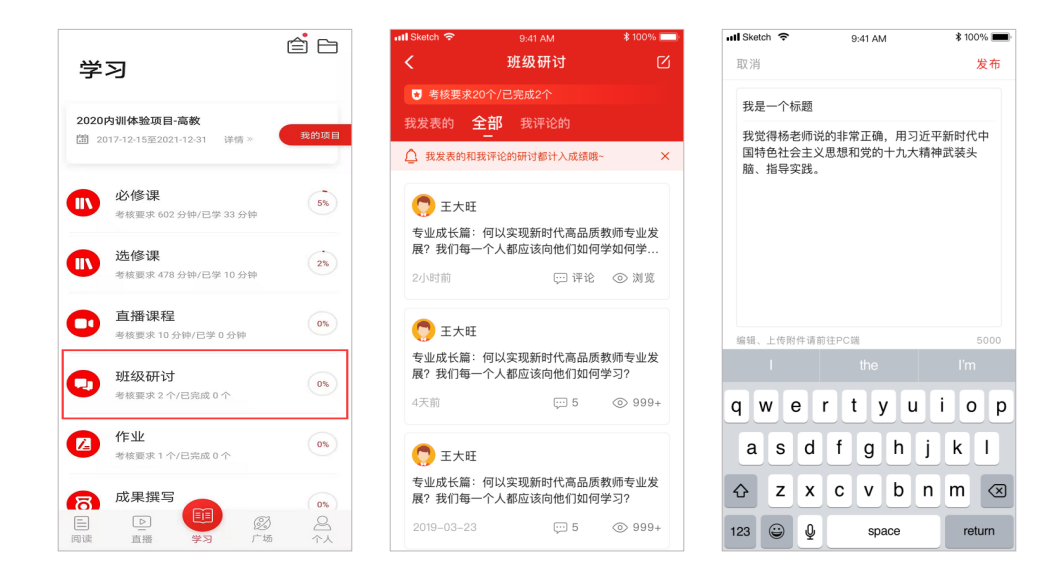

#### 作业 / 研修成果  $\bullet$

(作业与研修成果操作方法一致,现以研修成果为例进行说明)

点击导航栏【学习】, 选择研修成果, 进入考核页面, 点击"立即撰写"即可进 入撰写页面。点击"提交"后,评阅教师可以进行评阅。未评阅的状态下,若想修改 研修成果,可点击"撤回",修改内容后重新提交。(已评阅则无法撤回)

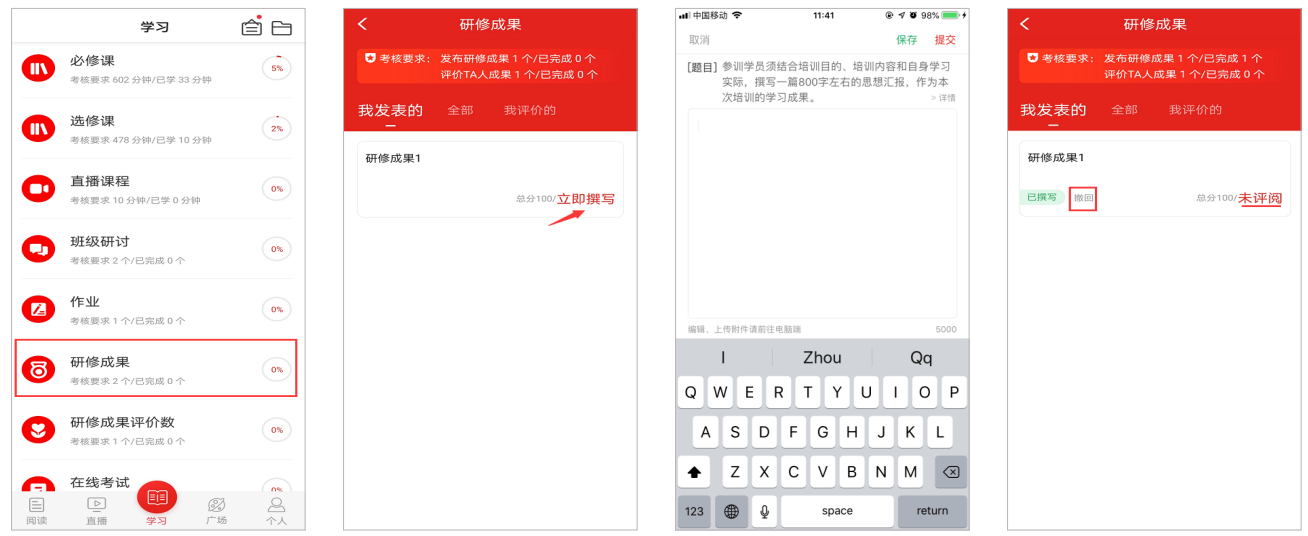

#### 试卷  $\bullet$

点击导航栏【学习】,选择试卷,进入试卷考核页面,查看考试安排后,点击"立 即考试"进入考试页面,完成试题后点击"提交试卷"完成考试。

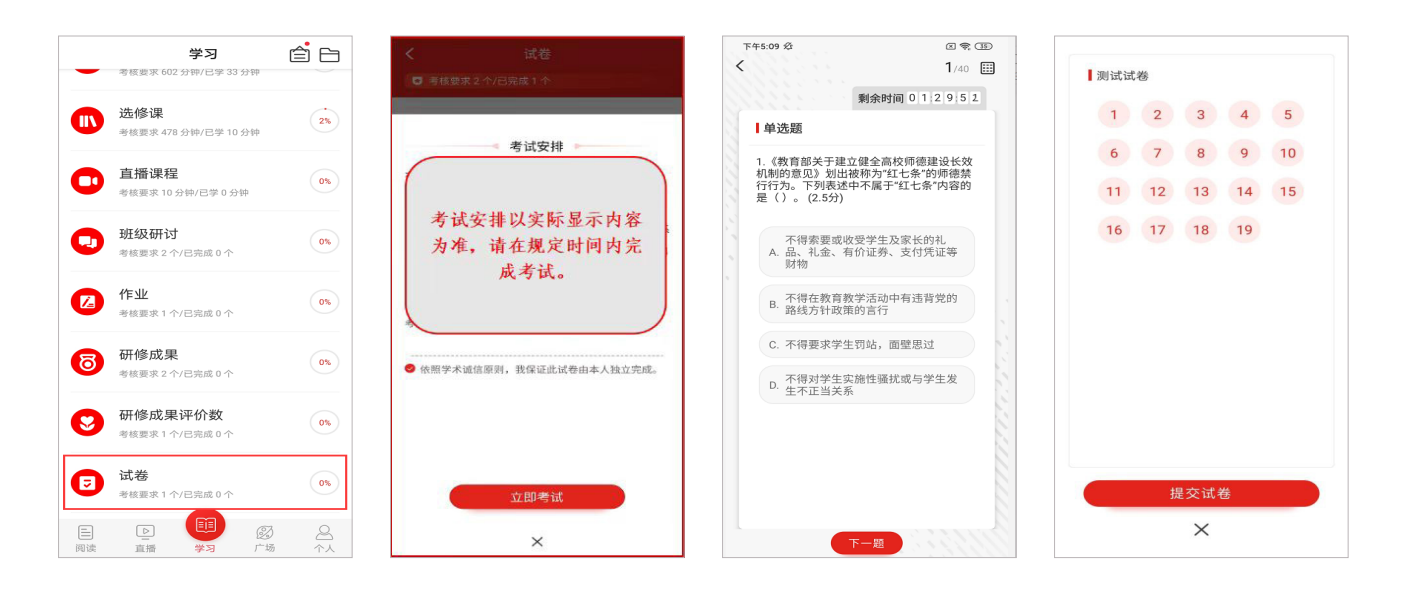

### 学习公社 App 操作手册 **1999年10月19日 1月1日 1月1日 大学生网络党校**

### 直播

公开直播:点击导航栏【直播】,即可进入直播列表页,查看直播状态。对已结 束的直播,可以根据情况进行点播。

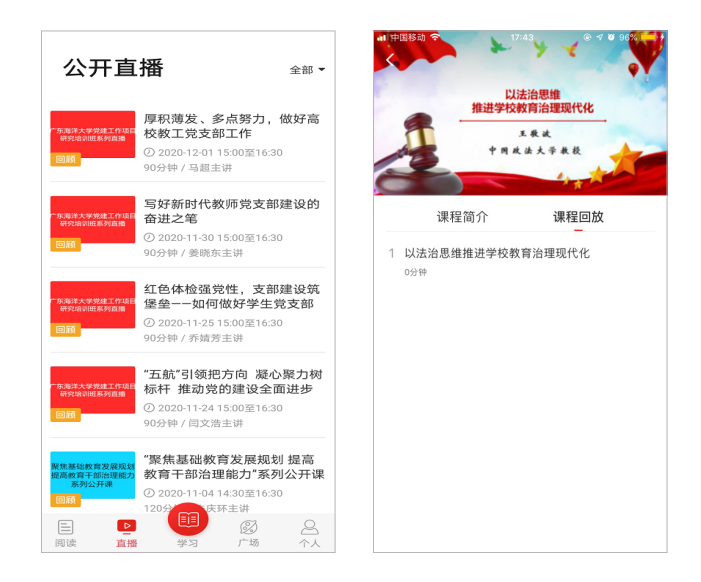

考核直播:点击导航栏【学习】,选择直播课程,进入直播课列表。根据状态及 考核要求进入直播,若已结束,点击"课程回放",回看课程。

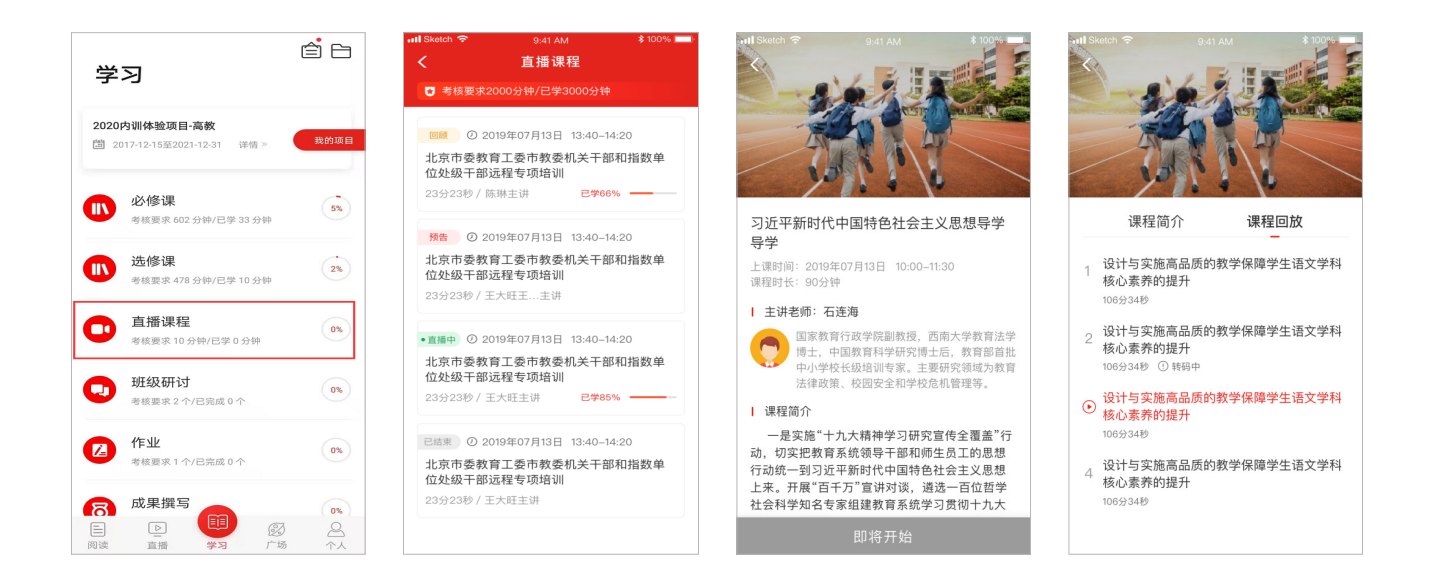

*05* 广场

点击导航栏【广场】,即平台研修说说功能,可查看所有学员发表的学习感言与 收获;点击"评论"或"赞"可评论、点赞感兴趣的说说;点击右上角的撰写按钮可 撰写发布感想收获。

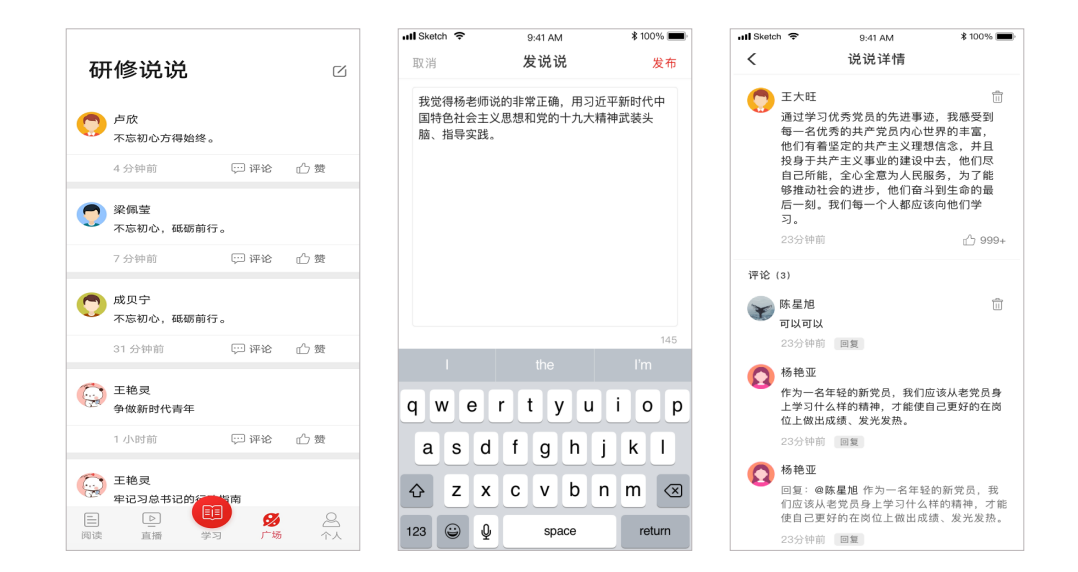

### *06* 个人空间

点击导航栏【个人】,进入个人空间,可以查看个人信息、项目学习档案、离线  $\bullet$ 缓存、帮助中心、系统消息、设置等。

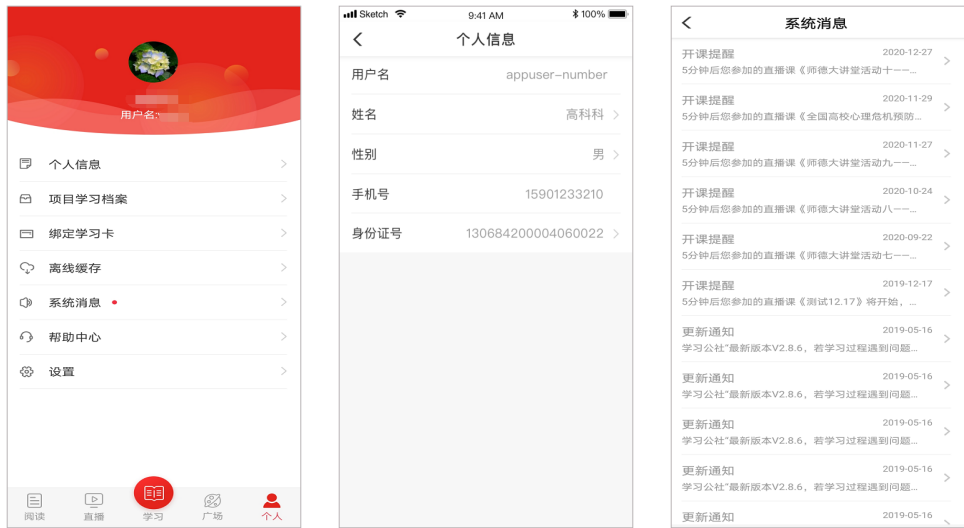

### *07* 学习档案与电子证书

点击导航栏【个人】,选择项目学习档案,可查看学习档案,了解学习进度和具 体内容。点击"查看电子证书",查看证书。

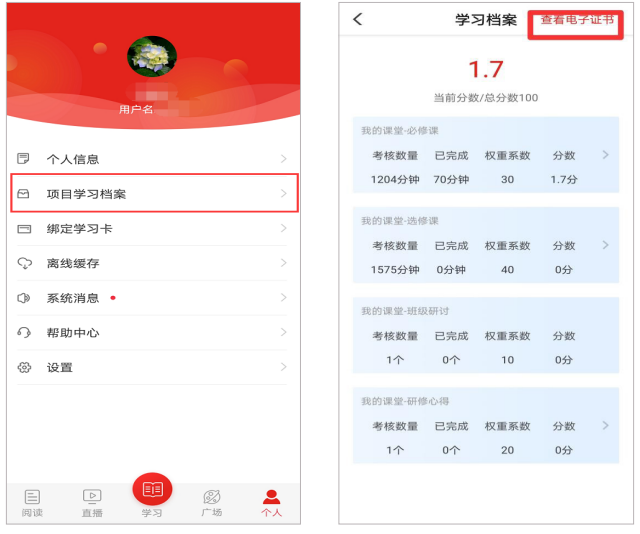

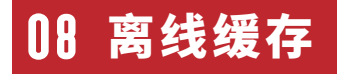

学员在有网络的环境下,打开课程播放页面,点击右上角"下载"可以下载视频  $\bullet$ 缓存至手机中。在无网络时学员可点击导航栏【个人】,选择离线缓存,找到此视频, 进行观看。进入有网络的环境中,再次打开学习公社 App,观看的学时会自动上传更新。

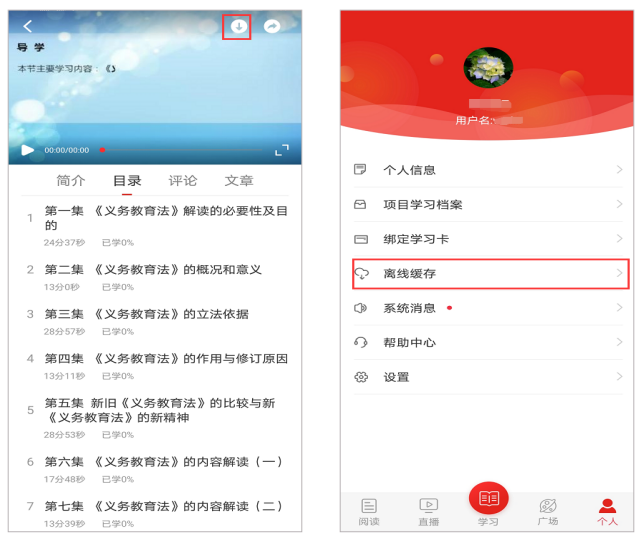

### *09* 帮助中心

点击导航栏【个人】,选择帮助中心,可以选择留言咨询、在线客服或者服务电话。

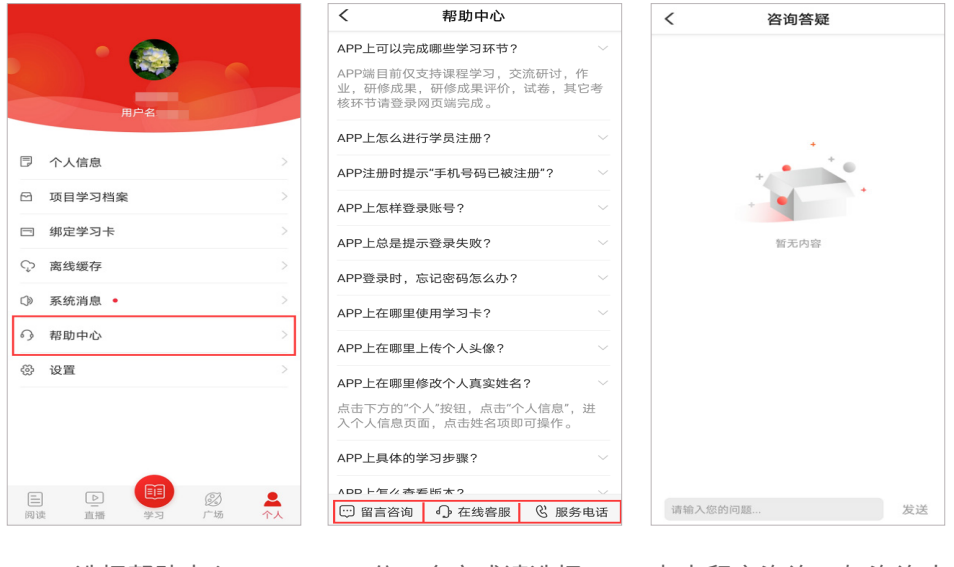

选择帮助中心 分三个方式请选择 点击留言咨询,如咨询人 数较多,请耐心等待回复。

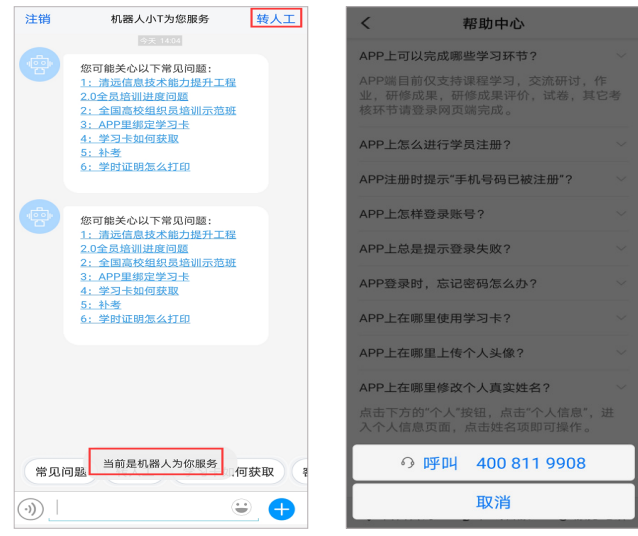

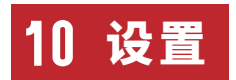

点击导航栏【个人】,选择设置,可对 App 设置进行浏览和修改。

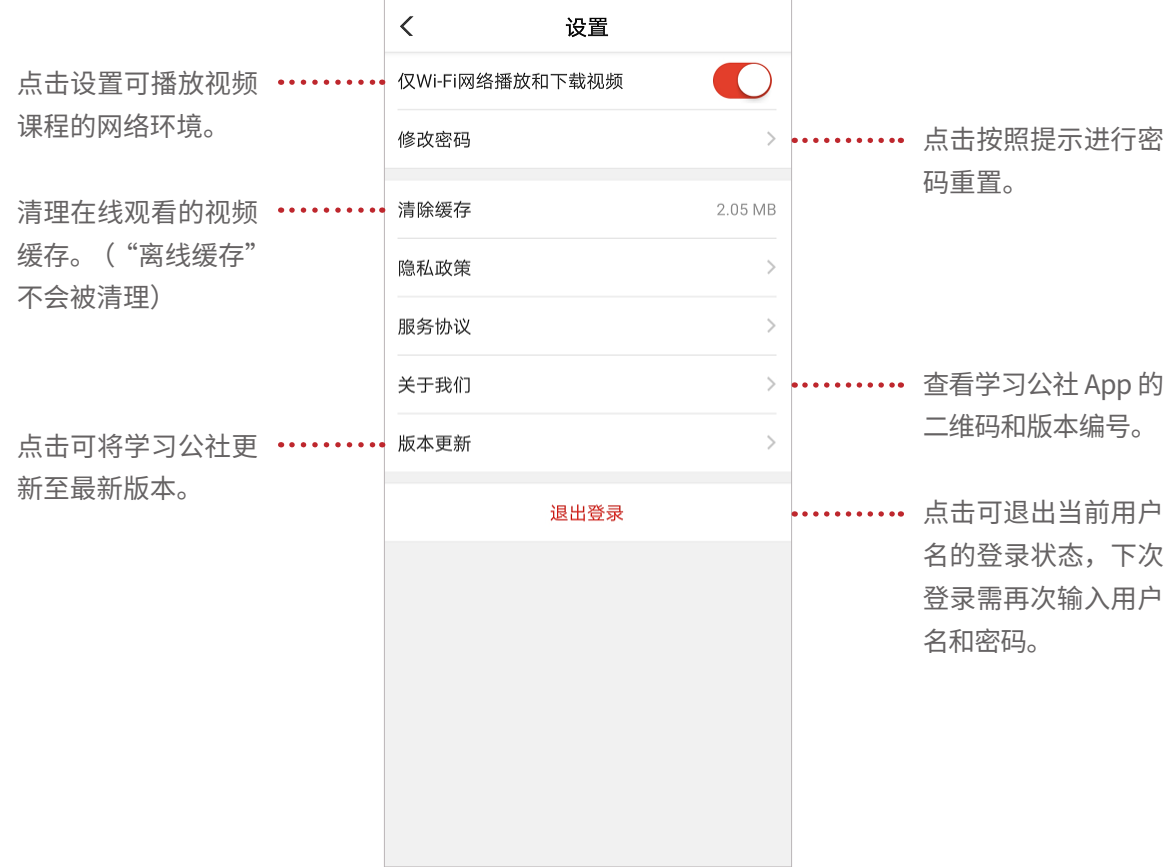

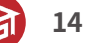